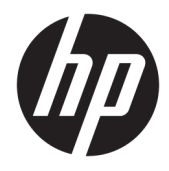

Guia do Utilizador

© Copyright 2016 HP Development Company, L.P.

HDMI, o logótipo HDMI e High Definition Multimedia Interface são marcas comerciais ou marcas comerciais registadas da LLC Licença HDMI. Windows é uma marca comercial ou marca comercial registada da Microsoft Corporation nos Estados Unidos e/ou noutros países.

As informações contidas neste documento estão sujeitas a alterações sem aviso prévio. As únicas garantias para produtos e serviços da HP estão estabelecidas nas declarações expressas que os acompanham. Neste documento, nenhuma declaração deverá ser interpretada como a constituição de garantia adicional. A HP não se responsabiliza por erros técnicos e editoriais ou por omissões neste documento.

#### **Aviso do produto**

Este manual descreve características que são comuns à maioria dos modelos. Algumas características podem não estar disponíveis no seu produto. Para obter o manual do utilizador mais recente, aceda a [http://www.hp.com/](http://www.hp.com/support) [support.](http://www.hp.com/support) Selecione **Encontrar o meu produto** e siga as instruções apresentadas no ecrã.

Primeira edição: maio de 2016

Número de publicação do documento: 866208-131

#### **Sobre este Manual**

Este manual fornece informações sobre as funcionalidades do monitor, a instalação do monitor, a utilização do software e as especificações técnicas.

- **AVISO!** O texto identificado desta forma indica que a não observância das instruções poderá resultar em ferimentos pessoais ou morte.
- **CUIDADO:** O texto identificado desta forma indica que a não observância das indicações do aviso poderá resultar em danos no equipamento ou na perda de informações.
- **WOTA:** O texto identificado desta forma fornece informações adicionais importantes.
- **SUGESTÃO:** O texto identificado desta forma fornece sugestões úteis.

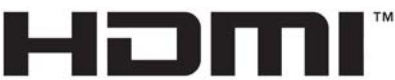

HIGH-DEFINITION MULTIMEDIA INTERFACE

Este produto incorpora a tecnologia HDMI.

# Índice

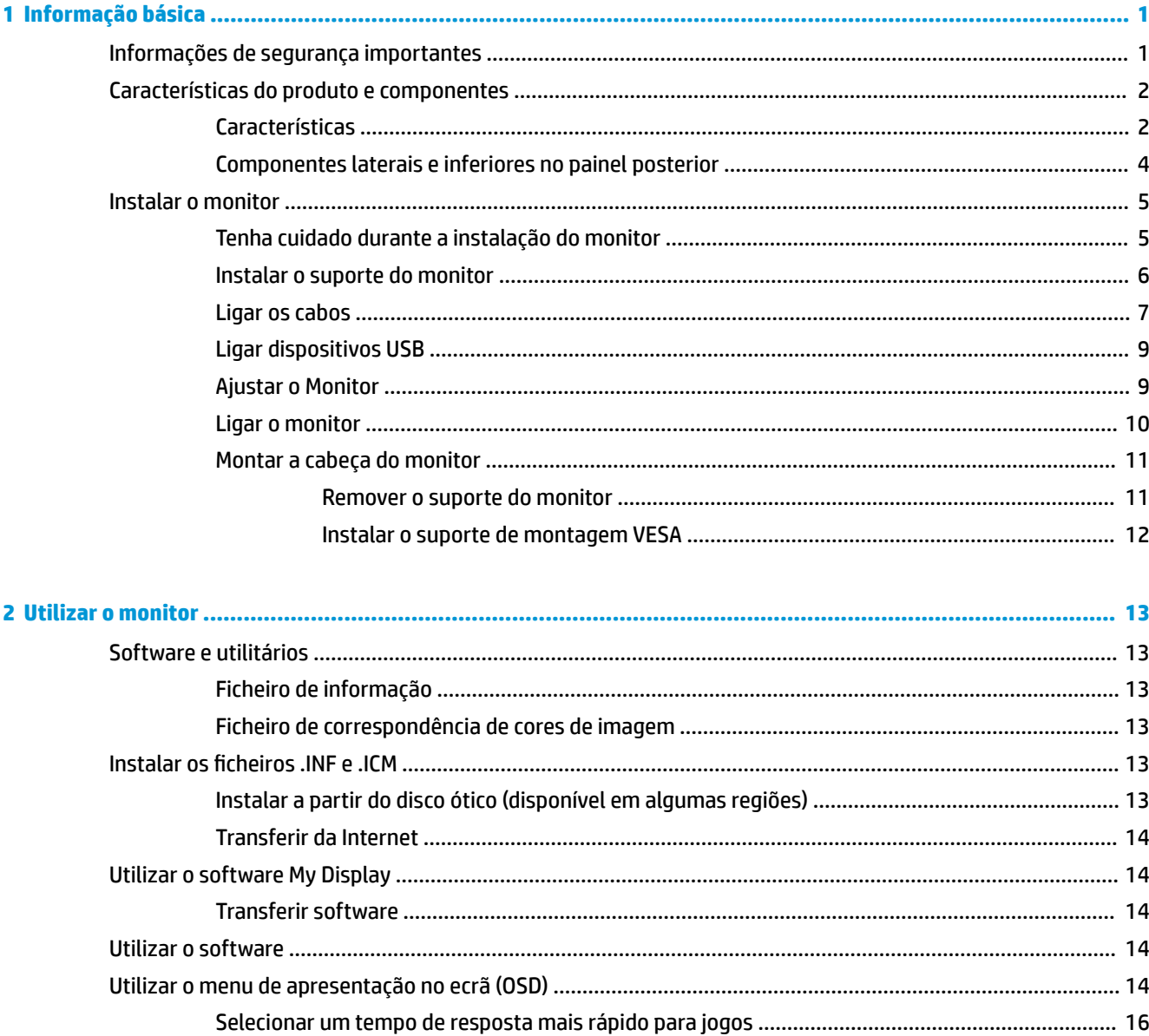

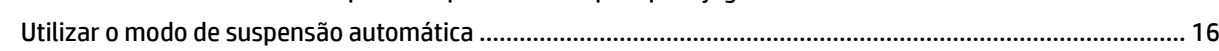

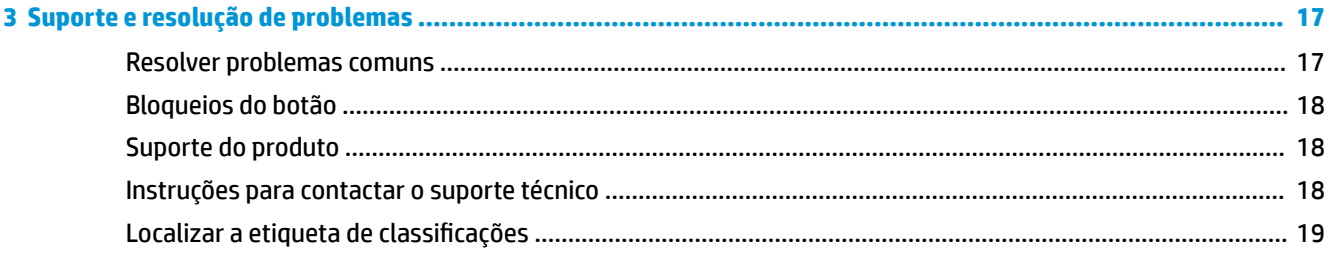

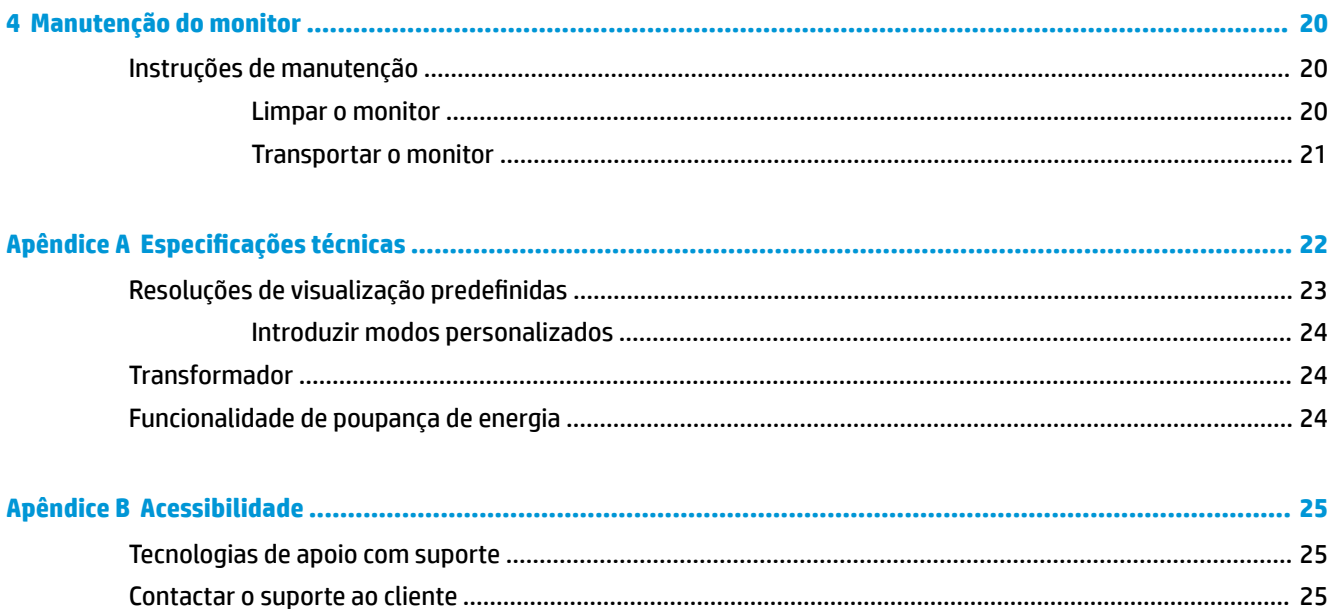

# <span id="page-6-0"></span>**1 Informação básica**

# **Informações de segurança importantes**

É fornecido um cabo de alimentação com o monitor. Se utilizar outro cabo, use apenas uma fonte de alimentação e uma ligação que sejam adequadas a este monitor. Para obter informações sobre o conjunto de cabos de alimentação a utilizar com o monitor, consulte os *Avisos do Produto* incluídos no kit de documentação.

**AVISO!** Para reduzir o risco de choque elétrico ou danos no equipamento:

- Ligue o cabo de alimentação a uma tomada elétrica que seja facilmente acessível.
- Desligar a energia do computador retirando o cabo de alimentação da tomada elétrica.

• Se o seu cabo de alimentação possuir uma ficha de ligação de 3 pinos, ligue o cabo a uma tomada de 3 pinos com ligação à terra. Não desative o pino de ligação à terra do cabo de alimentação, por exemplo, ligando um adaptador de 2 pinos. O pino de ligação à terra é uma medida de segurança importante.

Para sua segurança, não coloque objetos em cima dos cabos de alimentação. Colocá-los de forma a que as pessoas não pisem nem tropecem neles. Não puxar os fios nem os cabos. Quando desligar o aparelho da tomada elétrica, agarre o cabo pela ficha.

Para reduzir o risco de lesões graves, leia o *Guia de Segurança e Conforto*. Este guia descreve a organização da estação de trabalho, a postura, bem como os hábitos de trabalho e de saúde convenientes para utilizadores de computadores e fornece informações de segurança mecânica e elétrica importantes. Este manual encontra-se na Web em [http://www.hp.com/ergo.](http://www.hp.com/ergo)

**CUIDADO:** Para proteger o monitor, assim como o computador, ligue todos os cabos de alimentação do computador e dos dispositivos periféricos (monitor, impressora, scanner) a um dispositivo contra picos de corrente, tais como uma tomada múltipla ou uma UPS (Fonte de alimentação ininterrupta). Nem todas as tomadas múltiplas fornecem uma proteção adequada; as tomadas múltiplas deverão ser marcadas como tendo esta capacidade em específico. Utilize uma tomada múltipla que tenha uma política de substituição de componentes, para que possa substituir o equipamento no caso da proteção contra picos falhar.

Utilize mobília de tamanho adequado e correto destinada a suportar corretamente o monitor LCD da HP.

**AVISO!** Os monitores LCD que estão situados inadequadamente em cómodas, estantes, prateleiras, secretárias, colunas, baús ou carrinhos podem cair e causar ferimentos pessoais.

Deve ter cuidado ao passar todos os cabos ligados ao monitor LCD para que não possam ser puxados, agarrados e para que ninguém tropece neles.

**W NOTA:** Este produto é adequado para fins de entretenimento. Considere colocar o ecrã num ambiente de iluminação controlada para evitar interferências devido à luz e a superfícies claras que podem causar reflexos indesejados do ecrã.

# <span id="page-7-0"></span>**Características do produto e componentes**

#### **Características**

Este produto é um ecrã apto para o AMD FreeSync, o que lhe permite desfrutar de jogos de PC com um desempenho uniforme, responsivo e sem quebras sempre que uma imagem muda no ecrã. A fonte externa ligada ao seu ecrã deve ter o controlador do FreeSync instalado.

A tecnologia AMD FreeSync foi concebida para eliminar interrupções e quebras ("tearing") em jogos e vídeos ao bloquear a taxa de atualização de um ecrã para a velocidade de fotogramas da placa gráfica. Verificar junto do fabricante do seu componente ou sistema as capacidades específicas.

**IMPORTANTE:** São necessárias placas gráficas AMD Radeon e/ou ecrãs da série AMD A compatíveis com APU com sincronização adaptável da DisplayPort/HDMI. É necessário o controlador AMD 15.11 Crimson (ou mais recente) para suportar o FreeSync over HDMI.

**W NOTA:** As taxas de atualização adaptáveis variam consoante o ecrã. Mais informações disponíveis em www.amd.com/freesync.

Para ativar o FreeSync no ecrã, prima o botão Menu no monitor para abrir o menu de apresentação no ecrã. Clique em **Controlo de cores > Vista rápida > Jogos**.

O ecrã retroiluminado com díodo emissor de luz (LED) possui um painel AMVA+ de matriz ativa. As características do ecrã incluem o seguinte:

- Área visível diagonal de 81,3 cm (32 pol.) com uma resolução QHD de 2560 × 1440, além de suporte de ecrã inteiro para resoluções mais baixas
- Capacidade de inclinação e fácil visualização, quer esteja sentado ou de pé ou mesmo quando se move de um lado para o outro do monitor
- A tecnologia AMVA+ proporciona ângulos de visualização amplos sem perder a integridade da cor
- Entrada de vídeo HDMI (Interface multimédia de alta definição)
- Entrada de vídeo DisplayPort
- Capacidade Plug & Play, caso seja suportada pelo sistema operativo
- Ajustes do menu de apresentação no ecrã (OSD) em 10 idiomas, permitindo a fácil configuração e otimização do ecrã
- Software My Display para configurar as definições do monitor através do Windows
- HDCP (Proteção de conteúdos digitais de banda larga) utilizada em entradas digitais
- Disco com software e documentação que inclui os controladores do monitor e a documentação do produto
- Suporte de montagem VESA para fixar o ecrã num dispositivo de montagem na parede ou braço oscilante
- Hub USB 2.0 com uma porta ascendente e duas portas descendentes
- Apto para o AMD FreeSync, permitindo desfrutar de jogos no PC graças a um desempenho uniforme, responsivo e sem quebras sempre que uma imagem muda no ecrã

**NOTA:** Para informações de regulamentação e segurança, consulte os *Avisos do Produto* incluídos no kit de documentação. A fim de localizar atualizações para o manual do utilizador do seu produto, aceda a <http://www.hp.com/support> para transferir as versões mais recentes de programas e controladores HP. Além disso, pode também registar-se para receber notificações automáticas quando houver atualizações disponíveis.

#### <span id="page-9-0"></span>**Componentes laterais e inferiores no painel posterior**

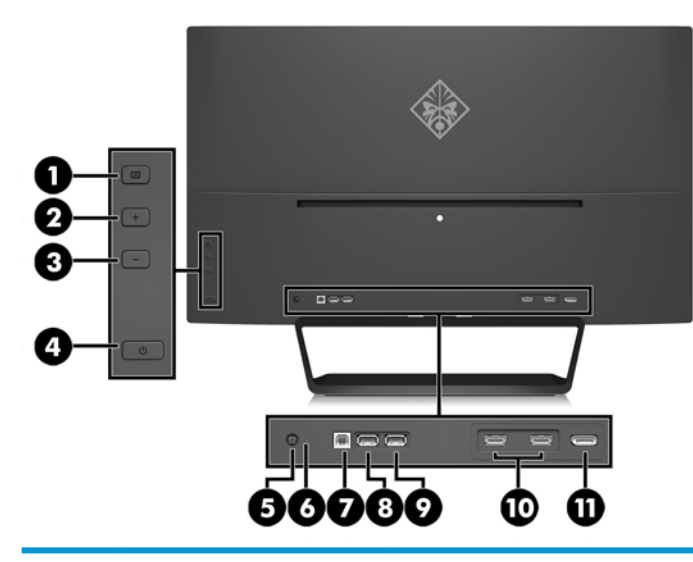

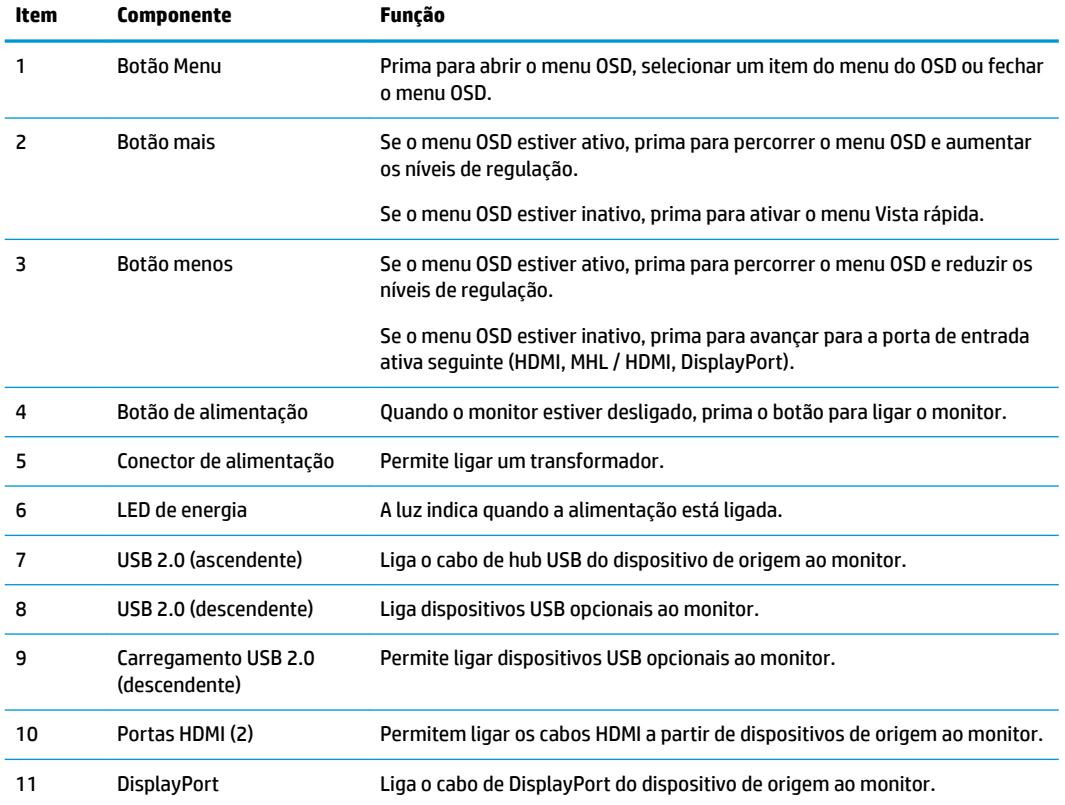

**NOTA:** A porta USB 2.0 descendente com porta de carregamento também fornece corrente para carregar um dispositivo, como um smartphone ou tablet. Pode tornar a corrente de carregamento disponível mesmo quando o botão de energia está desligado alterando as definições no OSD. Abra o menu OSD e selecione **Controlo de Energia** > **Alimentação USB** > **Ativar**.

# <span id="page-10-0"></span>**Instalar o monitor**

#### **Tenha cuidado durante a instalação do monitor**

Para evitar danos no monitor, não toque na superfície do painel LCD. Pressão no painel poderá causar nãouniformidade de cor ou desorientação dos cristais líquidos. Se isto ocorrer, o ecrã não irá recuperar para o seu estado normal.

Se instalar a base, coloque o monitor virado para baixo numa superfície plana coberta com uma folha de espuma protetora ou um tecido não-abrasivo. Isto não só evita que o ecrã fique riscado, deformado ou partido, bem como danos no painel frontal.

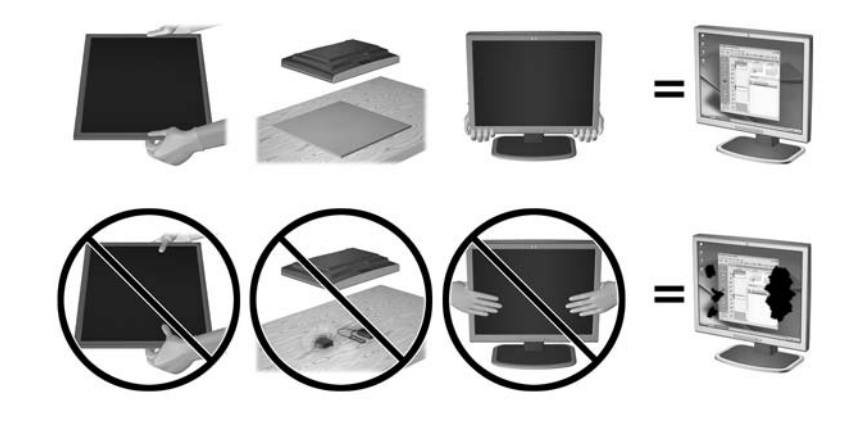

**W** NOTA: O seu monitor pode ser diferente do que aparece nas ilustrações deste manual.

#### <span id="page-11-0"></span>**Instalar o suporte do monitor**

- **A CUIDADO:** O ecrã é frágil. Evite tocar ou aplicar pressão sobre o ecrã; ao fazê-lo pode provocar danos.
- ☆ **SUGESTÃO:** Considere o posicionamento do ecrã, uma vez que o painel pode causar reflexos perturbadores devido à luz envolvente e às superfícies claras.
	- **1.** Retire o monitor da embalagem e coloque-o virado para baixo numa superfície plana e coberta com um pano seco e limpo.
	- **2.** Fixe a base ao monitor inserindo o suporte na parte superior da base na ranhura na parte posterior da cabeça do monitor até que o suporte encaixe firmemente no lugar.

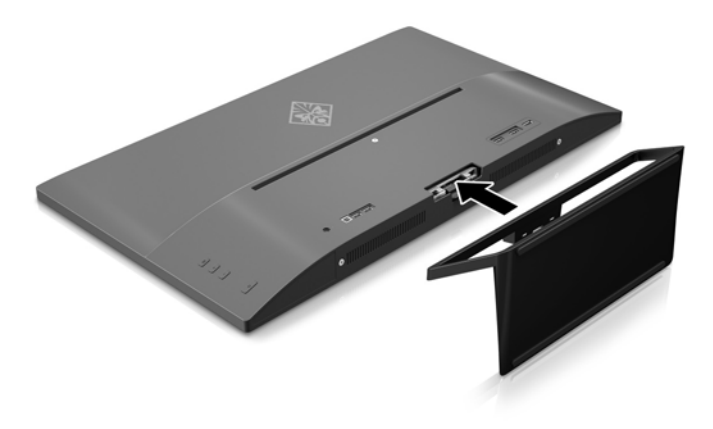

#### <span id="page-12-0"></span>**Ligar os cabos**

- **WE NOTA:** O monitor é fornecido com diferentes cabos. Nem todos os cabos mostrados nesta secção são incluídos com o monitor.
	- **1.** Coloque o monitor num local cómodo e bem ventilado perto do computador.
	- **2.** Ligue um cabo de vídeo.
	- **WE NOTA:** O monitor irá determinar automaticamente as entradas que têm sinais de vídeo válidos. As entradas podem ser selecionadas premindo o botão Menos no painel posterior ou através do menu de apresentação no ecrã premindo o botão Menu e selecionando **Controlo de entrada**.
		- Ligue o cabo HDMI ao conector HDMI na parte posterior do monitor e a outra extremidade ao dispositivo de origem.

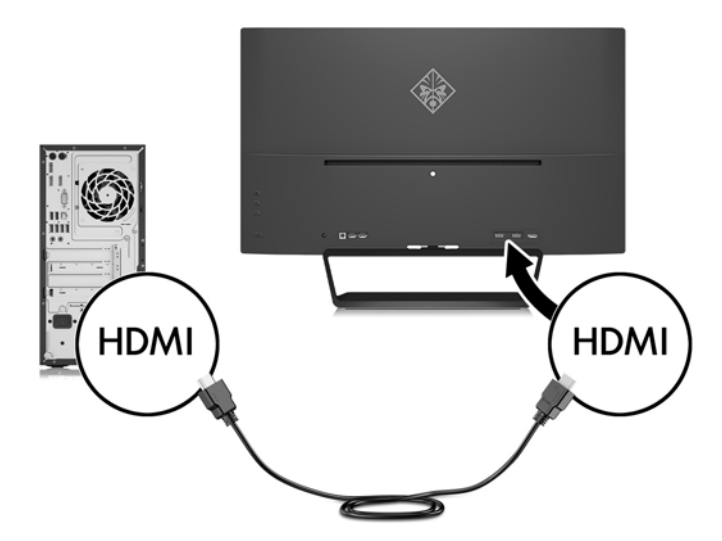

Ligue o cabo DisplayPort ao conector DisplayPort na parte posterior do monitor e a outra extremidade ao conector DisplayPort do dispositivo de origem.

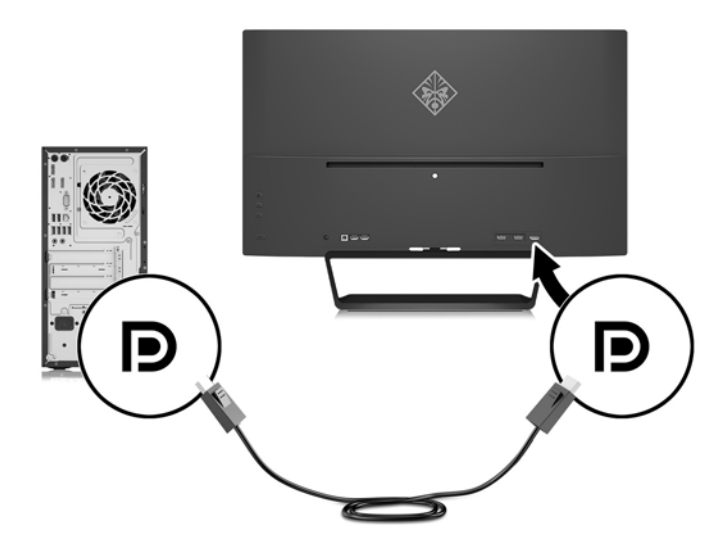

**3.** Ligue o cabo USB ascendente ao conector USB ascendente na parte posterior do monitor e a outra extremidade ao conector USB descendente do dispositivo de origem.

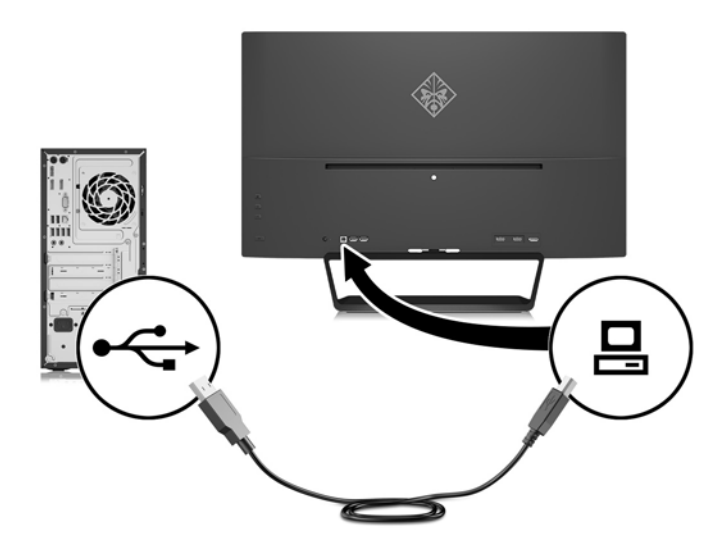

**4.** Ligue uma extremidade do cabo de alimentação à fonte de alimentação (1) e a outra extremidade a uma tomada elétrica com ligação à terra (2). Em seguida, ligue a extremidade redonda do cabo da fonte de alimentação ao monitor (3).

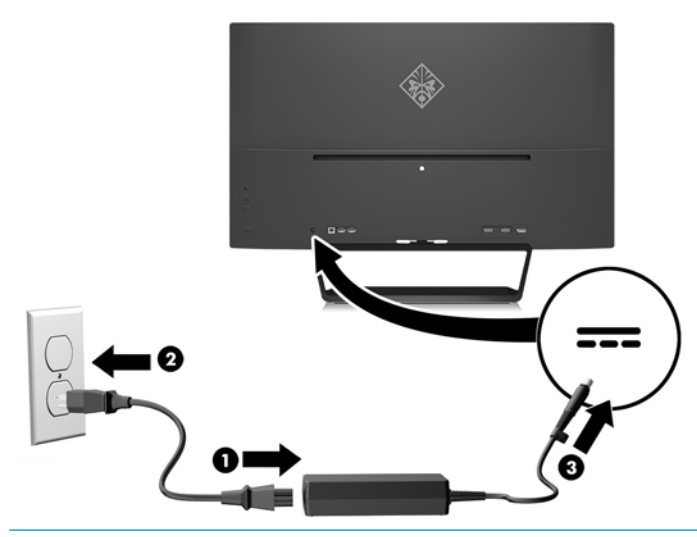

AVISO! Para reduzir o risco de choque elétrico ou danos no equipamento:

Não remover a ficha com ligação à terra do cabo de alimentação. A ficha com ligação à terra é um importante dispositivo de segurança.

Ligue o cabo de alimentação a uma tomada elétrica com ligação à terra que seja facilmente acessível sempre que necessário.

Desligue a corrente do equipamento retirando o cabo de alimentação da tomada elétrica.

Para sua segurança, não coloque objetos em cima dos cabos de alimentação. Colocá-los de forma a que as pessoas não pisem nem tropecem neles. Não puxar os fios nem os cabos. Quando desligar o aparelho da tomada elétrica, agarre o cabo pela ficha.

#### <span id="page-14-0"></span>**Ligar dispositivos USB**

Existe uma porta USB ascendente e duas portas USB descendentes na parte posterior do monitor.

**NOTA:** Tem de ligar o cabo USB ascendente do computador de origem ao monitor para ativar as portas USB no monitor. Consulte o Passo 3 em [Ligar os cabos na página 7.](#page-12-0)

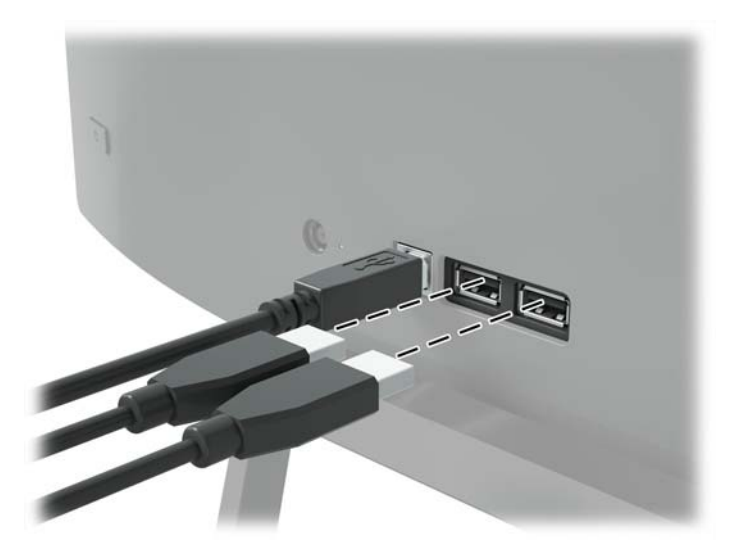

#### **Ajustar o Monitor**

Incline o painel do monitor para a frente ou para trás para que este fique a um nível visual confortável.

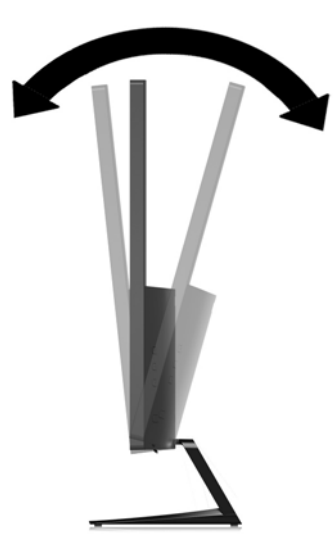

#### <span id="page-15-0"></span>**Ligar o monitor**

- **1.** Prima o botão de alimentação no dispositivo de origem para o ligar.
- **2.** Prima o botão de alimentação na parte posterior do monitor para ligá-lo.

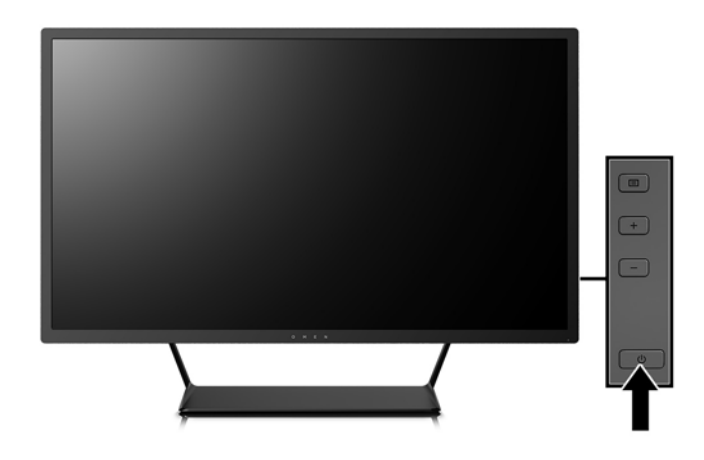

- **CUIDADO:** Se o monitor ficar ligado com uma mesma imagem durante muito tempo\*, pode ocorrer o efeito de "queimado". Para evitar que o ecrã do monitor fique "queimado", é necessário ativar sempre uma aplicação de proteção de ecrã ou então desligar o monitor se não o utilizar durante muito tempo. A fixação de imagem é uma condição que pode ocorrer em qualquer ecrã LCD. Os monitores com um efeito de "queimado" não estão cobertos pela garantia da HP.
	- \* 12 horas consecutivas de não utilização.
- **NOTA:** Se premir o botão de alimentação não tiver qualquer efeito, a funcionalidade de Bloqueio do Botão de Alimentação pode estar ativada. Para desativar esta funcionalidade, prima continuamente o botão de alimentação durante 10 segundos.
- **WAR:** Pode desativar o LED de energia no menu OSD. Prima o botão Menu na parte posterior do monitor e, em seguida, selecione **Controlo de Energia** > **LED de Energia** > **Desligado**.

Com o monitor ligado, é apresentada uma mensagem Estado do Monitor durante cinco segundos. A mensagem mostra qual é a entrada que corresponde ao sinal atualmente ativo, o estado da definição da fonte de alternância automática (ligado ou desligado; a predefinição de fábrica é Ligado), a resolução do ecrã predefinida atual e a resolução do ecrã predefinida recomendada.

O monitor percorre automaticamente as entradas de sinal à procura de uma entrada ativa e utiliza essa entrada para o ecrã.

#### <span id="page-16-0"></span>**Montar a cabeça do monitor**

A cabeça do monitor pode ser colocada na parede, num braço oscilante ou noutra peça de suporte.

- **MOTA:** Este aparelho destina-se a ser suportado por um apoio de montagem em parede Listado em UL ou CSA.
- **CUIDADO:** Este monitor é compatível com os orifícios de montagem de 100 mm em conformidade com a norma VESA. Para instalar uma outra solução de montagem na cabeça do monitor, são necessários quatro parafusos de 4 mm, tamanho 0,7 e 10 mm de comprimento. Não devem ser utilizados parafusos mais compridos pois poderão danificar a cabeça do monitor. É essencial que verifique que a solução de montagem do monitor é compatível com a norma VESA e que está indicado como capaz de suportar o peso da cabeça do monitor. Para melhores resultados, é importante que utilize os cabos de alimentação e de vídeo fornecidos com o monitor.

#### **Remover o suporte do monitor**

Pode remover a cabeça do monitor do suporte para instalar a cabeça do monitor numa parede, num braço oscilante ou noutra peça de suporte.

**CUIDADO:** Antes de desmontar o monitor, desligue o monitor e todos os cabos.

- **1.** Desligue e retire todos os cabo do monitor.
- **2.** Coloque o monitor virado para baixo numa superfície plana e coberta com um pano seco e limpo.
- **3.** Pressione o fecho de libertação (1) e faça deslizar o suporte para fora da ranhura na cabeça do monitor (2).

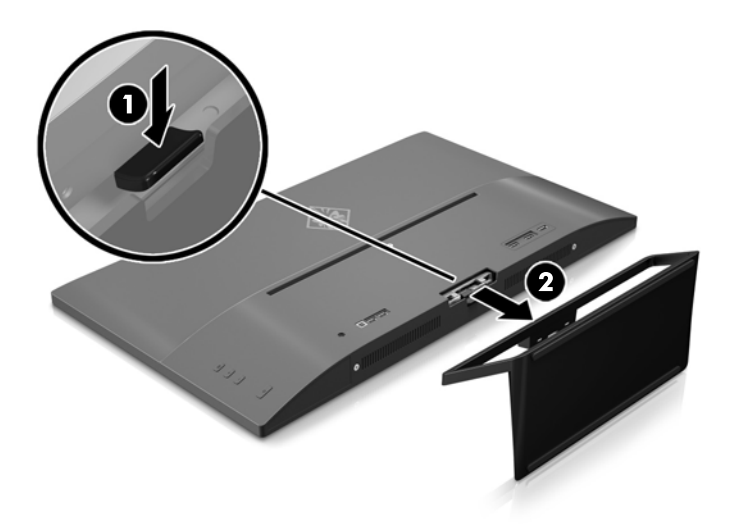

#### <span id="page-17-0"></span>**Instalar o suporte de montagem VESA**

É incluído com o monitor um suporte de montagem VESA para fixar a cabeça do monitor a uma parede, braço oscilante ou outra peça de montagem.

- **1.** Remover o suporte do monitor. Consulte [Remover o suporte do monitor na página 11](#page-16-0).
- **2.** Remova o parafuso do centro da parte posterior da cabeça do monitor.
- **3.** Insira a patilha na parte inferior do suporte VESA na ranhura na parte posterior da cabeça do monitor até o suporte encaixar no lugar (1) e, em seguida, fixe a parte superior do suporte com o parafuso que foi instalado no centro da cabeça do monitor (2).

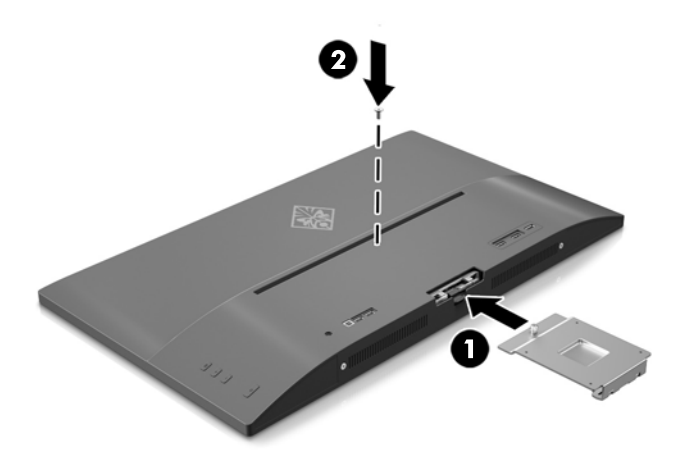

**4.** Para instalar a cabeça do monitor num braço oscilante ou noutro dispositivo de montagem, insira quatro parafusos de montagem nos orifícios do dispositivo de montagem e nos orifícios de parafusos do suporte VESA que foi instalado na parte posterior da cabeça do monitor.

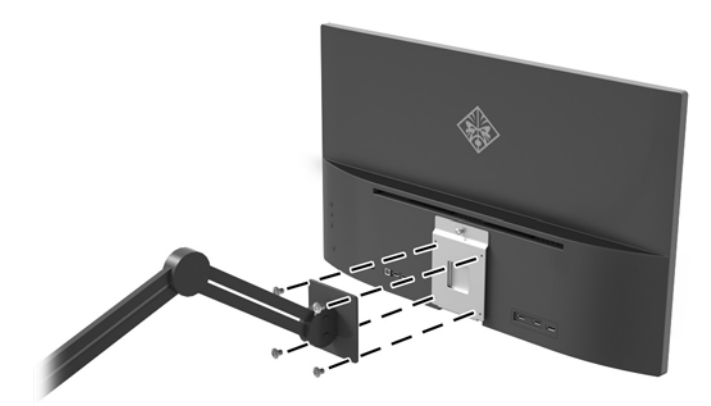

# <span id="page-18-0"></span>**2 Utilizar o monitor**

# **Software e utilitários**

O disco ótico, se foi incluído um com o monitor, contém ficheiros que pode instalar no computador. Se não tiver uma unidade ótica, pode transferir os ficheiros desde [http://www.hp.com/support.](http://www.hp.com/support)

- Um ficheiro .INF (Informação)
- Ficheiros ICM (Correspondência de cores de imagem) (um para cada colorimetria calibrada)
- Software My Display

#### **Ficheiro de informação**

O ficheiro .INF define os recursos do monitor utilizados pelos sistemas operativos do Windows® para assegurar a compatibilidade do monitor com o adaptador gráfico do computador.

Este monitor é compatível com a função Plug & Play do Windows e o monitor funciona corretamente sem ser necessário instalar o ficheiro .INF. A compatibilidade do monitor com Plug and Play requer que a placa gráfica do computador seja compatível com VESA DDC2 e que o monitor esteja diretamente ligado à placa gráfica. Plug and Play não funciona através de conectores do tipo BNC separados ou através de caixas/buffers de distribuição.

#### **Ficheiro de correspondência de cores de imagem**

Os ficheiros .IMC são ficheiros de dados utilizados em conjuntos com programas gráficos para proporcionar a correspondência de cores consistente entre o ecrã do monitor e a impressora, ou entre o scanner e o ecrã do monitor. Este ficheiro é ativado a partir de programas gráficos compatíveis com esta funcionalidade.

**MOTA:** O perfil de cores IMC está gravado de acordo com a especificação do Formato de Perfil do International Color Consortium (ICC).

## **Instalar os Ƭcheiros .INF e .ICM**

Depois de determinar que é necessário atualizar, pode instalar os ficheiros .INF e .ICM a partir do disco ótico, se foi incluído um, ou transferi-los.

#### **Instalar a partir do disco ótico (disponível em algumas regiões)**

Para instalar os ficheiros .INF e .ICM no computador a partir do disco ótico, se foi incluído um:

- **1.** Introduza o disco ótico na unidade ótica do computador. Aparece o menu do disco ótico.
- **2.** Consulte o ficheiro **Informação do Software de Monitor HP**.
- **3.** Selecione **Instalar Software do Controlador do Monitor**.
- **4.** Siga as instruções apresentadas no ecrã.
- **5.** Verifique se aparecem as taxas de atualização e resolução corretas no painel de controlo de Visualização Windows.

<span id="page-19-0"></span>**NOTA:** Se ocorrer um erro na instalação, poderá ter de instalar manualmente os ficheiros .INF e .ICM do monitor com assinatura digital a partir do disco ótico, se foi incluído um com o monitor.

#### **Transferir da Internet**

Se não tiver um computador ou dispositivo de origem com uma unidade ótica, pode transferir a versão mais recente dos ficheiros .INF e .ISM a partir do Web site de suporte técnico dos monitores HP.

- **1.** Aceda a [http://www.hp.com/support.](http://www.hp.com/support)
- **2.** Selecione **Obter software e controladores**.
- **3.** Siga as instruções apresentadas no ecrã para selecionar o seu monitor e transferir o software.

## **Utilizar o software My Display**

Utilize o software My Display para escolher as preferências para uma visualização excelente. Pode selecionar definições para jogos, filmes, edição de fotografias ou trabalho em documentos e folhas de cálculo. Pode também ajustar facilmente várias definições, como o brilho, a cor e o contraste, utilizando o software My Display.

#### **Transferir software**

Para transferir o software My Display, siga as instruções abaixo.

- **1.** Visite [http://www.hp.com/support,](http://www.hp.com/support) e selecione o país e idioma adequados.
- **2.** Selecione **Obter o software e os controladores** e, em seguida, siga as instruções apresentadas no ecrã para selecionar o seu monitor e transferir o software.

### **Utilizar o software**

Para abrir o software My Display:

**1.** Clique no ícone **HP My Display** na barra de tarefas.

Ou

Clique no ícone **Iniciar do Windows** na barra de tarefas.

- **2.** Clique em **Todos os Programas**.
- **3.** Clique em **HP My Display**.
- **4.** Selecione **HP My Display**.

Para mais informações, consulte a **Ajuda** no ecrã do software.

### **Utilizar o menu de apresentação no ecrã (OSD)**

Utilize o menu de apresentação no ecrã para ajustar a imagem do ecrã de acordo com as suas preferências de visualização. Pode aceder e fazer ajustes no menu OSD utilizando os botões no lado direito do ecrã ou os botões no controlo remoto.

Para aceder ao menu OSD e fazer ajustes, proceda do seguinte modo:

- **1.** Se o monitor não estiver ligado, prima o botão de Alimentação para ligar o monitor.
- **2.** Para aceder ao menu OSD, prima o botão Menu no lado direito do monitor.
- **3.** Para navegar no menu OSD, prima o botão + (Mais) no painel lateral do monitor ou no controlo remoto para deslocar para cima, ou o botão – (Menos) para deslocar para baixo.
- **4.** Para selecionar um item do menu OSD, utilize os botões + ou para deslocar e destacar a sua seleção e, em seguida, prima o botão Menu para selecionar essa função.
- **5.** Ajuste o item utilizando os botões + ou para ajustar a escala.
- **6.** Depois de ajustar a função, selecione **Guardar e voltar**, ou **Cancelar** se não quiser guardar a configura¾o, e, em seguida, selecione **Sair** no menu principal.

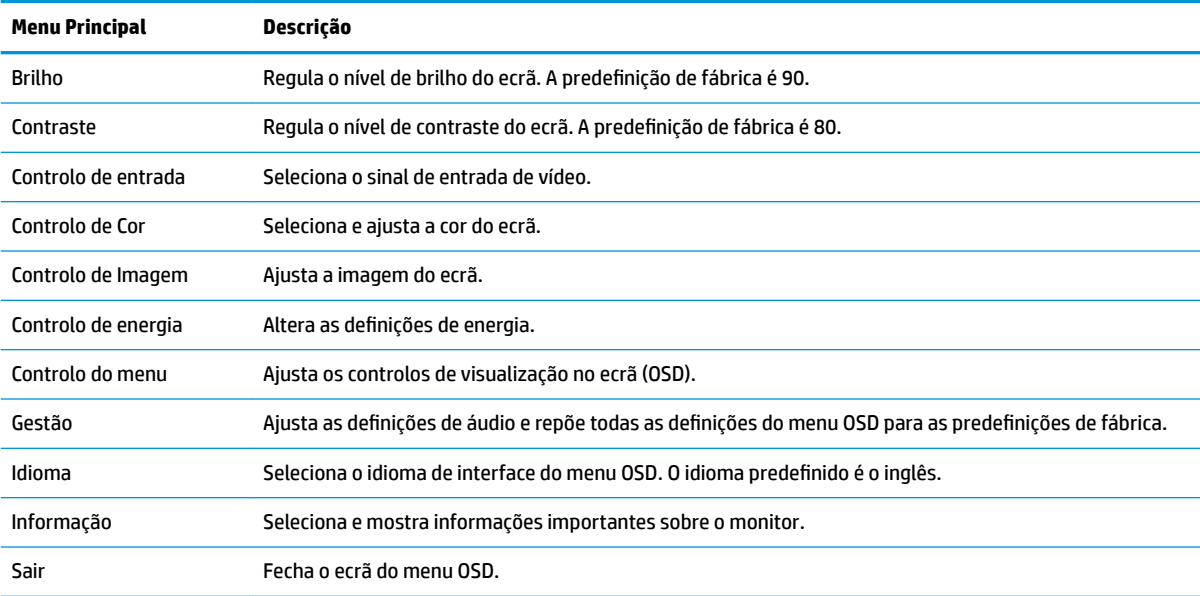

#### <span id="page-21-0"></span>**Selecionar um tempo de resposta mais rápido para jogos**

Pode optar por definir um tempo de resposta mais rápido.

- **1.** Abra o menu OSD.
- **2.** Selecione **Controlo de Imagem** e, em seguida, selecione **Tempo de Resposta**.
- **3.** Selecione um dos seguintes níveis no menu **Tempo de Resposta**:

Nível 1 (Predefinição)

Nível 2 (Rápido)

Nível 3 (Mais rápido)

Nível 4 (Mais rápido)

**W** NOTA: O tempo de resposta predefinido do monitor é 7 ms. O tempo de resposta pode ser ajustado até 5 ms no menu de visualização. Todas as especificações de desempenho representam as especificações típicas fornecidas pelos fabricantes dos componentes utilizados nos produtos HP; o desempenho real pode ser maior ou menor.

## **Utilizar o modo de suspensão automática**

O monitor suporta uma opção do menu OSD chamada **Modo de suspensão automática** que lhe permite ativar ou desativar um estado de energia reduzida para o ecrã. Quando o modo de suspensão automática está ativado (está ativado por predefinição), o monitor entra num estado de energia reduzida quando o PC anfitrião indica o modo de poupança de energia (ausência de sinal de sincronização horizontal ou vertical).

Ao entrar neste modo de suspensão com um estado de energia reduzida, o ecrã do monitor apaga-se, a retroiluminação é desligada e o indicador LED de energia acende a cor amarela. O monitor consome menos de 0,5 W de energia neste estado de energia reduzida. O monitor acorda do modo de suspensão quando o PC anfitrião envia um sinal ativo ao monitor (por exemplo, se ativar o rato ou teclado).

Pode desativar o modo de suspensão automática no menu OSD. Prima o botão **Menu** no painel posterior para abrir o menu OSD. No menu OSD, selecione **Controlo de energia** > **Modo de suspensão automática** > **Desligado**.

# <span id="page-22-0"></span>**3 Suporte e resolução de problemas**

# **Resolver problemas comuns**

A seguinte tabela enumera eventuais problemas, possíveis causas e soluções recomendadas.

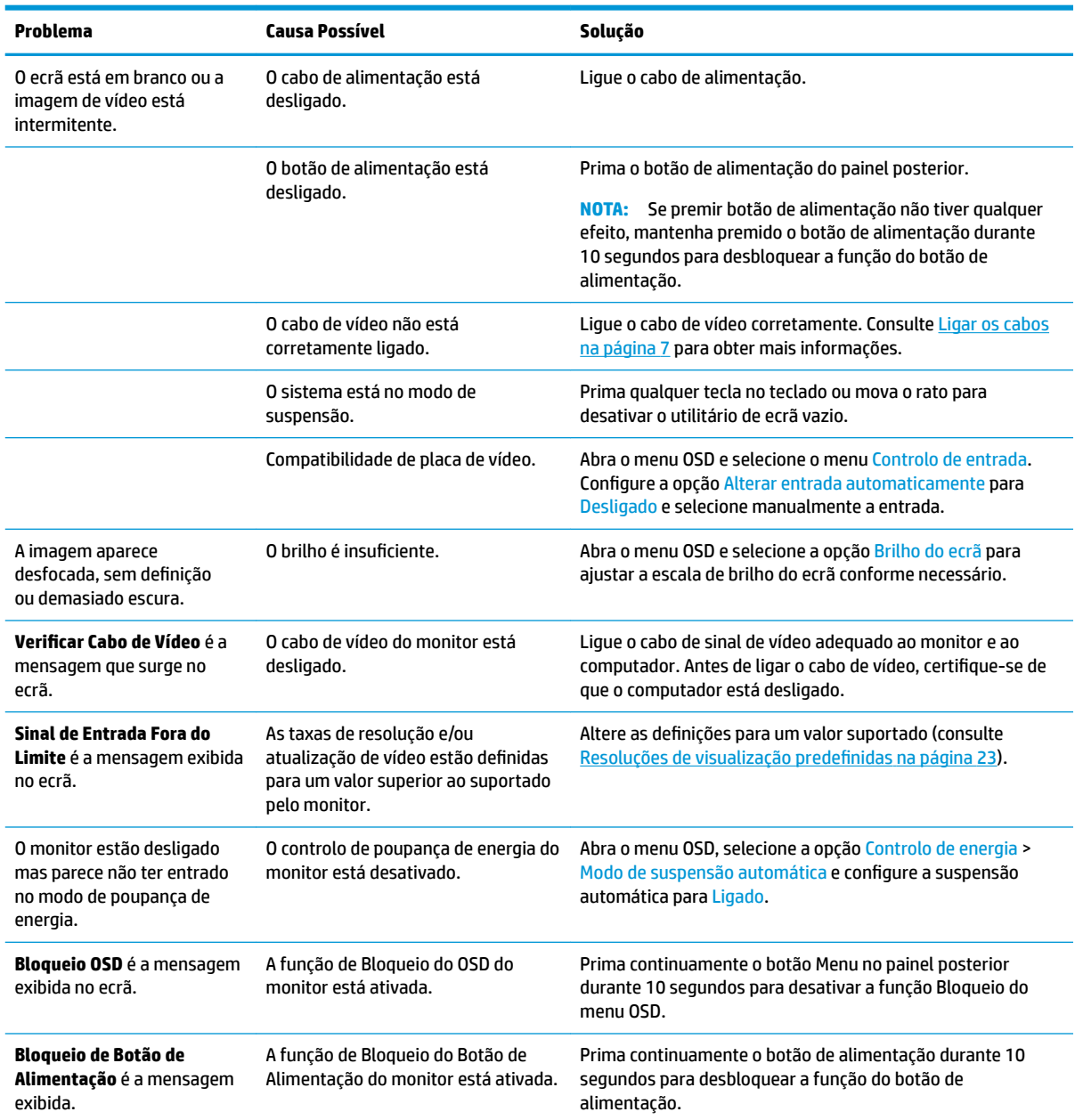

## <span id="page-23-0"></span>**Bloqueios do botão**

Prima continuamente o botão de alimentação ou o botão Menu durante dez segundos para bloquear a funcionalidade dos botões. Prima novamente os botões durante dez segundos para repor o funcionamento. Esta funcionalidade só está disponível se o ecrã estiver ligado, apresentar um sinal ativo e o menu OSD não estiver ativo.

## **Suporte do produto**

Para mais informações sobre como utilizar o monitor, visite<http://www.hp.com/support>. Selecione a categoria de suporte técnico adequada e siga as instruções apresentadas no ecrã.

**WAL:** O manual do utilizador do monitor, os materiais de referência e os controladores estão disponíveis nesta localização.

Aqui pode:

- Falar online com um técnico da HP
- **X** NOTA: Se o suporte por conversação não estiver disponível num determinado idioma, está disponível em inglês.
- Localizar um centro de serviço da HP

### **Instruções para contactar o suporte técnico**

Se não for possível resolver um problema utilizando as sugestões de resolução de problemas nesta secção, pode ser necessário contactar a assistência técnica. Quando fizer a chamada, verifique se tem os seguintes componentes:

- Número do modelo do monitor
- Número de série do monitor
- Data de compra na fatura
- Condições em que ocorreu o problema
- Mensagens de erro recebidas
- Configuração do hardware
- Nome e versão do hardware e software utilizados

# <span id="page-24-0"></span>Localizar a etiqueta de classificações

A etiqueta de classificações no monitor indica o número do produto e o número de série. Estes números podem ser necessários se contactar a HP sobre o modelo do monitor. A etiqueta de classificação encontra-se na parte inferior da cabeça do monitor.

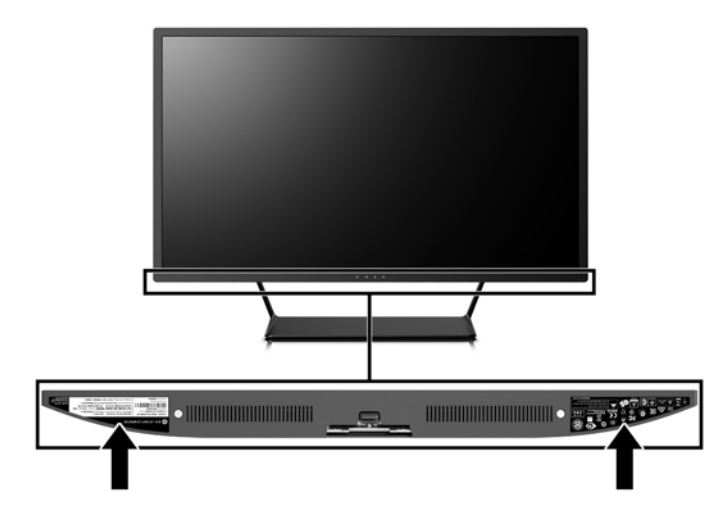

# <span id="page-25-0"></span>**4 Manutenção do monitor**

# **Instruções de manutenção**

Para melhorar o desempenho e prolongar a vida do monitor:

- Não abra a caixa do monitor nem tentar reparar o produto. Ajuste apenas os controlos indicados nas instruções de funcionamento. Se o monitor não estiver a funcionar corretamente, se o deixar em cair ou ficar danificado, contactar o seu fornecedor, revendedor ou fornecedor de assistência da HP.
- Utilizar apenas uma fonte de alimentação e uma ligação adequadas a este monitor, conforme indicado na etiqueta/placa de identificação do monitor.
- Certificar-se de que a potência de amperagem total dos produtos ligados à tomada não excede a classifica¾o de corrente da tomada elétrica e que a potência de amperagem total dos produtos ligados ao cabo não excede a potência do cabo. Verifique a etiqueta com as características de alimentação para determinar a potência de amperagem (AMPS ou A) de cada dispositivo.
- Instalar o monitor perto de uma tomada de fácil acesso. Desligar o monitor, agarrando o conector de modo firme e puxando-a da tomada. Nunca desligue o monitor puxando o cabo.
- Desligue o monitor quando não estiver a utilizá-lo. Pode aumentar consideravelmente a duração do monitor, utilizando um programa de proteção do ecrã e desligando-o quando não estiver a ser utilizado.
- **MOTA:** Os monitores com um efeito de "queimado" não estão cobertos pela garantia da HP.
- As ranhuras e aberturas da caixa destinam-se a ventilação. Estas aberturas não devem ser bloqueadas ou tapadas. Nunca introduzir objetos de nenhum tipo pelas ranhuras da caixa ou outras aberturas.
- Não deixar cair o monitor, nem o colocar em cima de uma superfície instável.
- Não colocar objetos em cima do cabo de alimentação. Não pisar o cabo.
- Coloque o monitor num local bem ventilado, afastado da luz, calor ou humidade excessivos.
- Quando remover a base ou suporte do monitor, coloque o monitor virado para baixo numa superfície sem rugosidades para impedir que fique riscado, estragado ou partido.

#### **Limpar o monitor**

- **1.** Desligue o monitor e retire o cabo de alimentação da parte traseira da unidade.
- **2.** Limpe o pó do monitor passando um pano anti-estática suave e limpo no ecrã e na caixa.
- **3.** Em casos de sujidade mais exigente, utilize uma solução 50/50 de água e álcool isopropílico.
- **CUIDADO:** Aplique o produto de limpeza num pano e utilize o pano húmido para limpar suavemente a superfície do ecrã. Nunca aplique o produto de limpeza diretamente na superfície do ecrã. Pode passar para trás do painel e danificar as peças eletrónicas.

**CUIDADO:** Não utilize produtos de limpeza que contenham materiais à base de petróleo como, por exemplo, benzina, diluente ou qualquer outra substância volátil, para limpar a ecrã ou a caixa do monitor. Estes produtos químicos poderão danificar o monitor.

#### <span id="page-26-0"></span>**Transportar o monitor**

Guarde a embalagem original numa arrecadação. Pode ser necessária posteriormente, caso se desloque ou transporte o monitor.

# <span id="page-27-0"></span>**A** Especificações técnicas

**WA:** Todas as especificações representam especificações típicas proporcionadas pelos fabricantes dos componentes utilizados nos produtos HP; o desempenho real pode ser maior ou menor.

Para obter as especificações mais recentes ou adicionais deste produto, vá a [http://www.hp.com/go/](http://www.hp.com/go/quickspecs/) [quickspecs/](http://www.hp.com/go/quickspecs/) e procure o modelo do seu monitor para encontrar as Especificações Rápidas específicas do modelo.

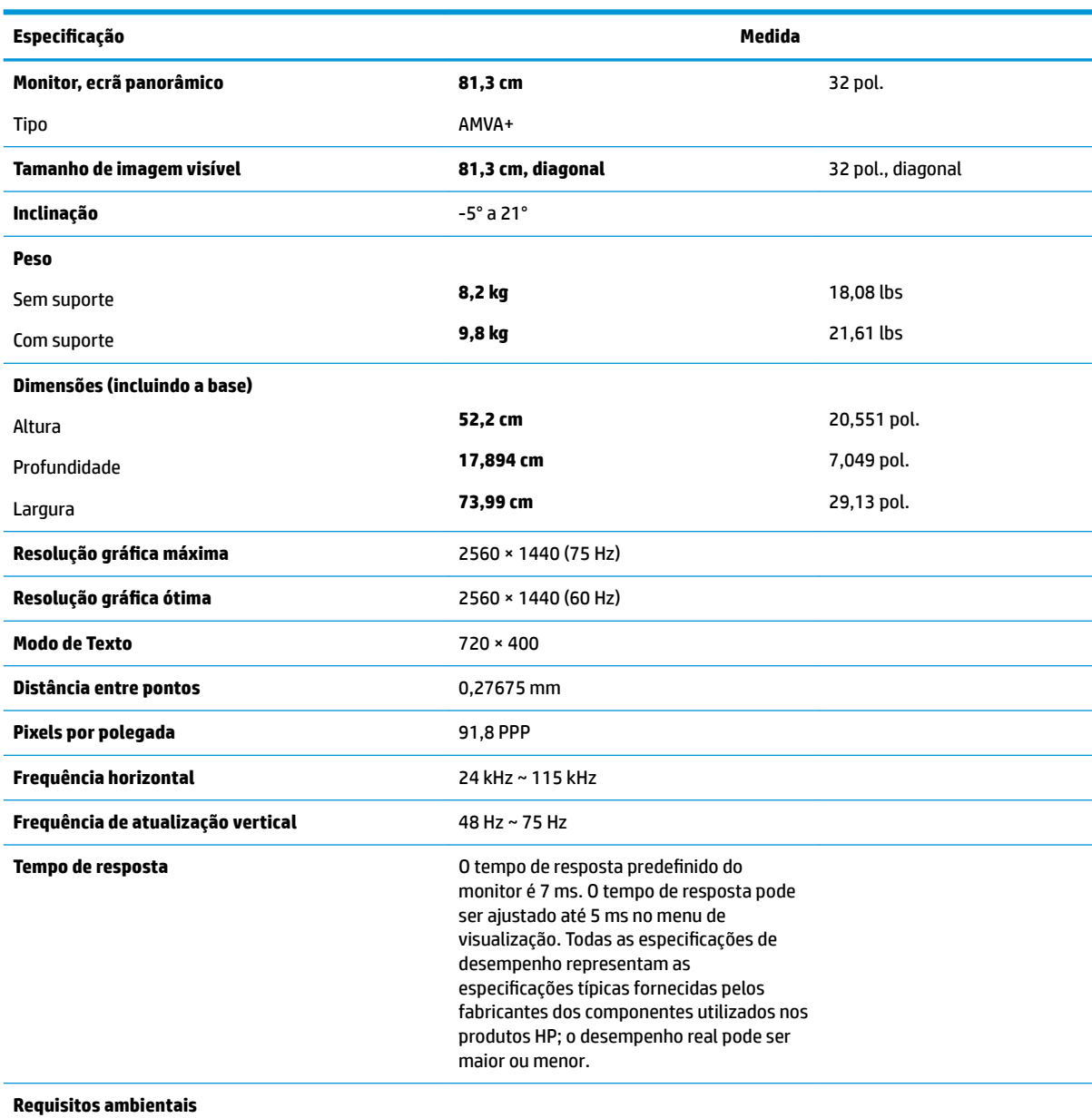

Temperatura

Temperatura de funcionamento **5°C a 35°C** 41°F a 95°F

<span id="page-28-0"></span>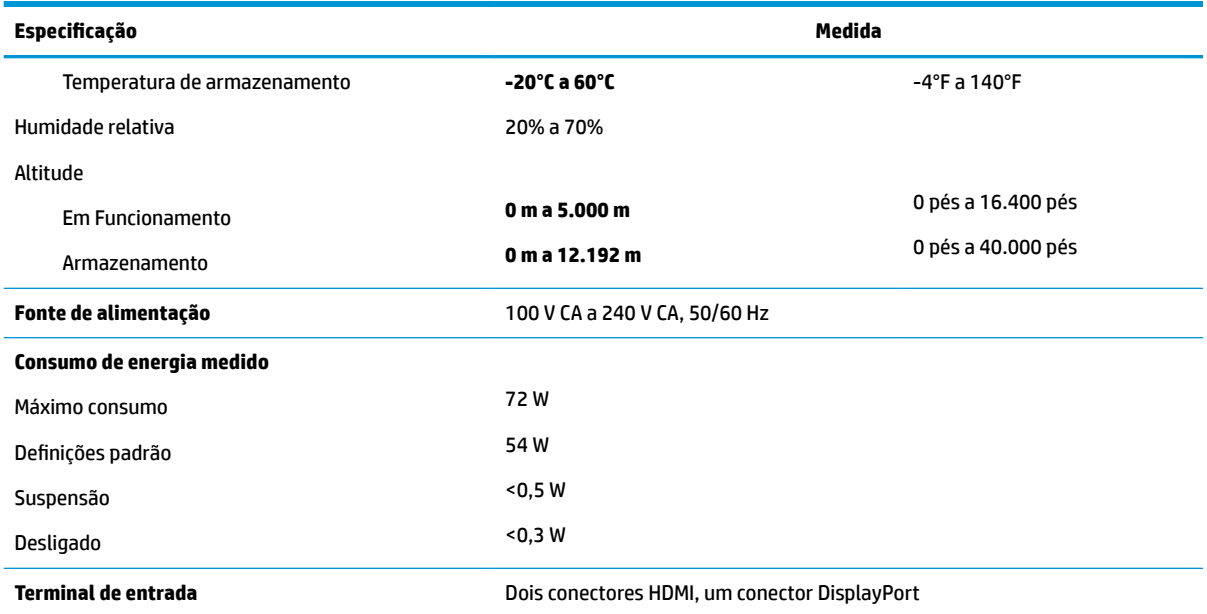

# **Resoluções de visualização predefinidas**

As resoluções de visualização de seguida indicadas são os modos mais frequentemente utilizados e configuram as predefinições da fábrica. O monitor reconhece automaticamente vários modos predefinidos, que irão ser apresentados corretamente dimensionados e centrados no ecrã.

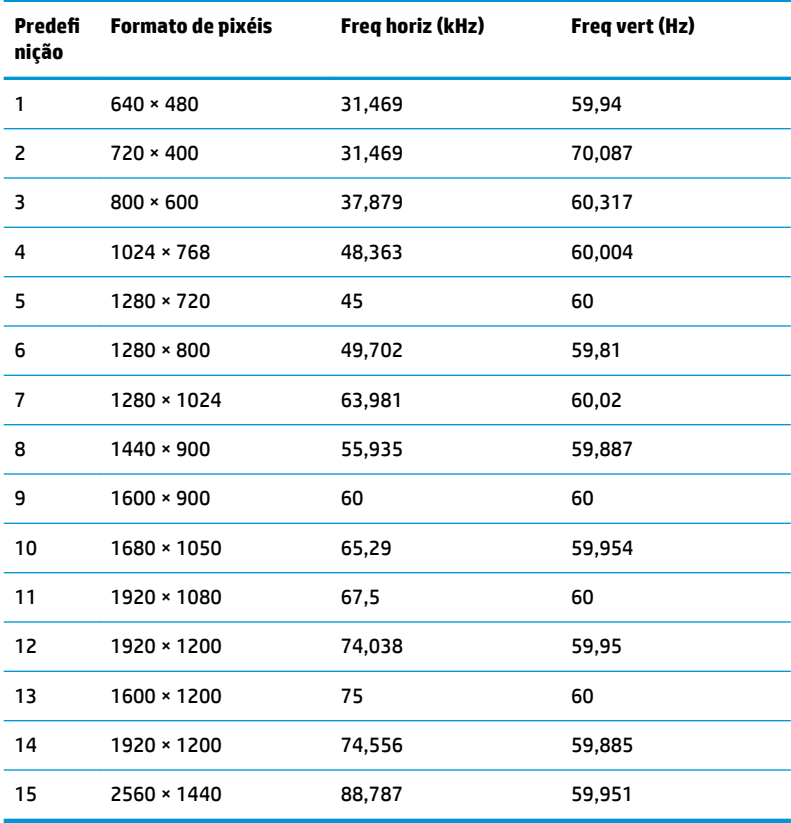

<span id="page-29-0"></span>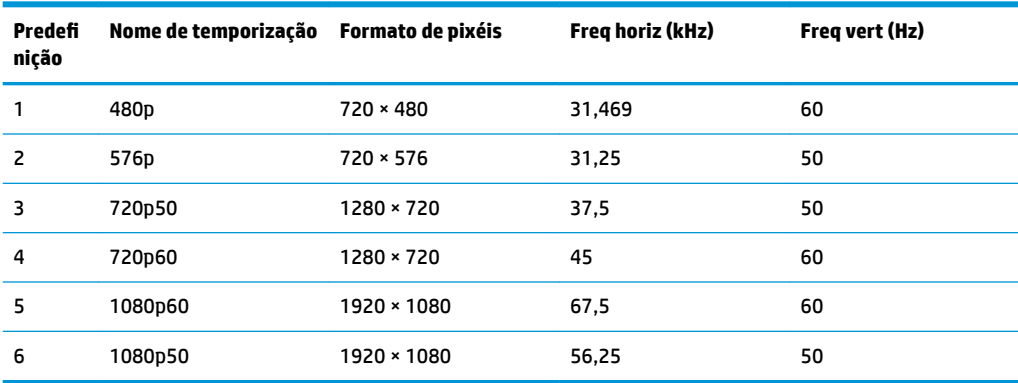

#### **Introduzir modos personalizados**

O sinal do controlador de vídeo poderá, ocasionalmente, pedir um modo que não está predefinido se:

- Não estiver a utilizar um adaptador gráfico padrão.
- Não estiver a utilizar um modo predefinido.

Se isto acontecer, pode ser necessário ajustar novamente os parâmetros do ecrã do monitor utilizando a visualização no ecrã. Pode fazer alterações a qualquer um dos modos e guarda-las na memória. O monitor guarda automaticamente a nova definição, depois reconhece o novo modo tal com faria com um modo predefinido. Para além dos modos predefinidos, pode configurar e guardar cerca de 10 modos personalizados.

## **Transformador**

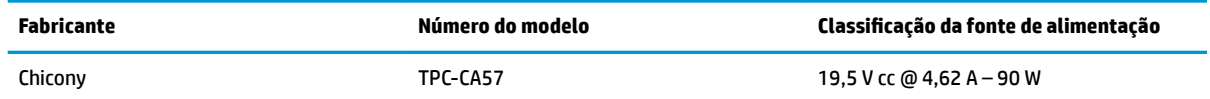

## **Funcionalidade de poupança de energia**

O monitor suporta um estado de energia reduzida. O estado de energia reduzida vai ser ativado se o monitor detetar a ausência do sinal de sincronização horizontal e/ou vertical. Depois de detetar a ausência destes sinais, o ecrã do monitor fica vazio, a retroiluminação é desligada e a luz de alimentação fica da cor amarela. Quando o monitor está no estado de energia reduzida, consome menos de 0,5 watts de potência. O monitor demora alguns segundos a aquecer antes de voltar ao modo normal de funcionamento.

Para obter informações sobre como configurar o modo de poupança de energia (também conhecido como funcionalidade de gestão de energia), consulte o manual do computador.

**NOTA:** A funcionalidade de poupança de energia em cima mencionada apenas funciona se o monitor estiver ligado a um computador que suporte o modo de poupança de energia.

Através das definições do utilitário de Temporizador de Suspensão do monitor, também pode programar o monitor para entrar no estado de energia reduzida a uma determinada altura. Quando o utilitário de Temporizador de Suspensão faz com que o monitor entre no estado de energia reduzida, a luz de alimentação fica intermitente e da cor amarela.

# <span id="page-30-0"></span>**B Acessibilidade**

A HP desenha, produz e comercializa produtos e serviços que podem ser utilizados por todos, incluindo pessoas com incapacidades, de forma autónoma ou com dispositivos de apoio adequados.

# **Tecnologias de apoio com suporte**

Os produtos HP suportam uma extensa variedade de tecnologias de apoio do sistema operativo e podem ser configurados para trabalhar com tecnologias de apoio adicionais. Utilize a funcionalidade de pesquisa no seu dispositivo de origem ligado ao monitor para localizar mais informações sobre as funcionalidades de apoio.

**X NOTA:** Para obter informação adicional sobre um produto particular de tecnologia de apoio, contacte o suporte ao cliente sobre esse produto.

### **Contactar o suporte ao cliente**

Estamos constantemente a aperfeiçoar a acessibilidade dos nossos produtos e serviços e aceitamos com agrado os comentários dos utilizadores. Se tiver um problema com um produto ou quiser falar-nos sobre as funcionalidades de acessibilidade que o ajudaram, contacte-nos através do número (888) 259-5707, de segunda a sexta-feira, das 06h00 às 21h00, hora das Montanha Rochosas. Se é surdo ou tem dificuldade auditiva e utiliza o TRS/VRS/WebCapTel, contacte-nos se necessitar de suporte técnico ou tiver dúvidas sobre a acessibilidade através do número (877) 656-7058, de segunda a sexta-feira, das 06h00 às 21h00, hora das Montanhas Rochosas.